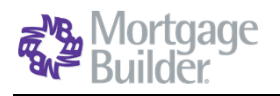

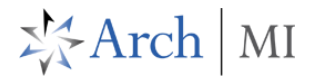

# **Order Non-Delegated MI (NDMI) with Mortgage Builder**

# **Select a Loan**

Go to Origination> Processing> Order/Requests> Mortgage Insurance > **Request Mortgage Insurance**, or select from the **Interfaces** menu. Search by the loan number or the Borrower Name in the **Loan Number Lookup** window.

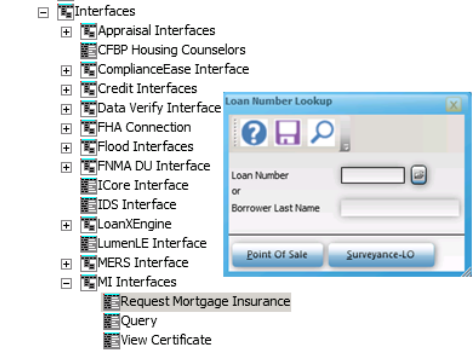

# **Complete NDMI Application**

Complete all required fields on the **Mortgage Insurance Request**> **General Info-page 1** form (highlighted). Select **Arch MI** as the **Company Name**.

The **Lender ID** will default to the one set up in the **Arch MI Interface** configurations in **System Administration**.

Set the **Request Type** to **Original Request.**

Set **Application Type** to **Standard.** This also enables the **Click to upload single MI document(s)** and **Click to upload MI folder** buttons at the bottom of the screen to upload documents.

Choose **Deferred** as the **Initial Premium** for Arch MI's **EZ Monthly** product. Choose **Prepaid** for all other payment plans.

#### **Choose Doc Upload Option**

Click on the **1) Click to upload single MI document(s)** button to upload documents one at a time.

Click on the **2) Click to upload MI folder** button to upload a folder with many documents in it, without having to add these separately. Create the folder in advance to use this option.

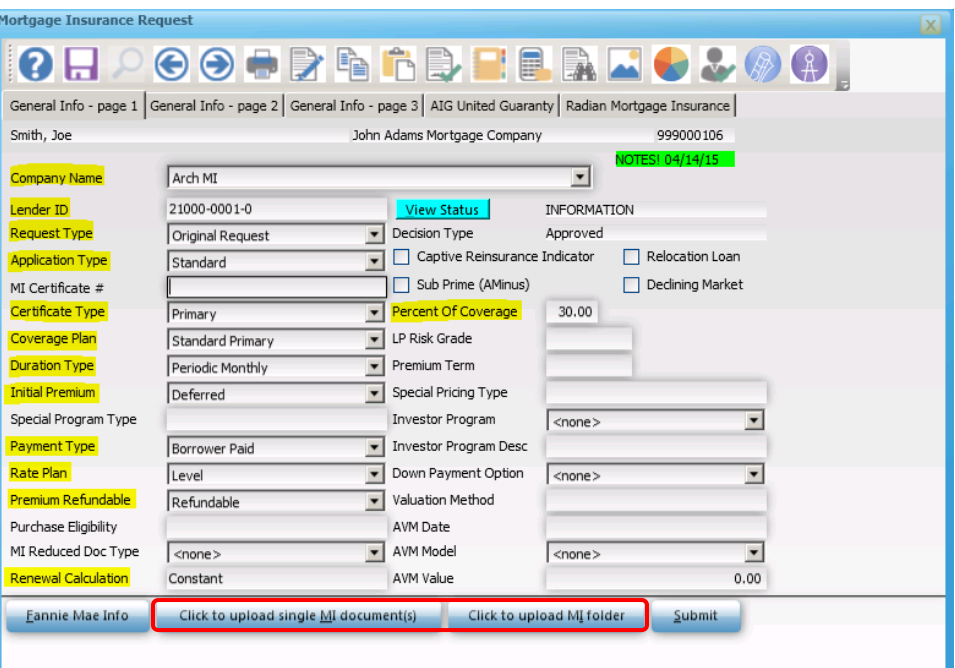

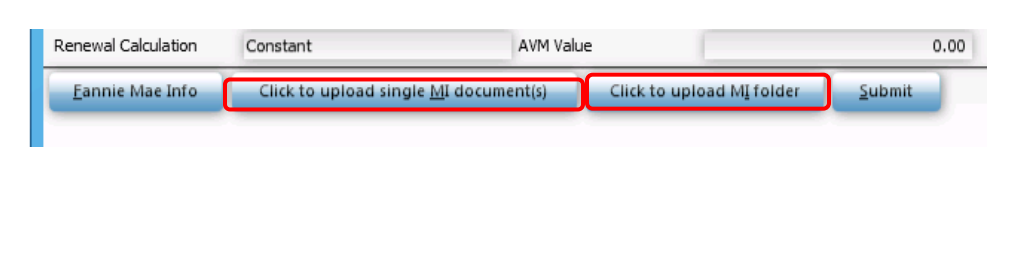

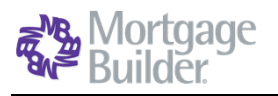

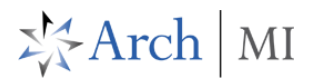

## **1) Upload Single MI Document**

When **Click to upload single MI document(s)** is selected, the **Standard MI Document Upload Screen** will open.

Click **Browse** to select the loan document from your desktop. Tab to the next field. Press **F3** to associate the **Document Type**. Select **Accept** when done.

Repeat the steps above to add multiple documents from your desktop. Use the Tab key to navigate from one row to the next.

Click **Save** on the **Standard MI Document Upload Screen** when all required documents have been attached.

A pop-up message will indicate that the upload was successful.

Click on **Continue** to return to the **Mortgage Insurance Request** screen.

**Tip:** Make sure the document names do not contain spaces or special characters. This will cause the upload to fail.

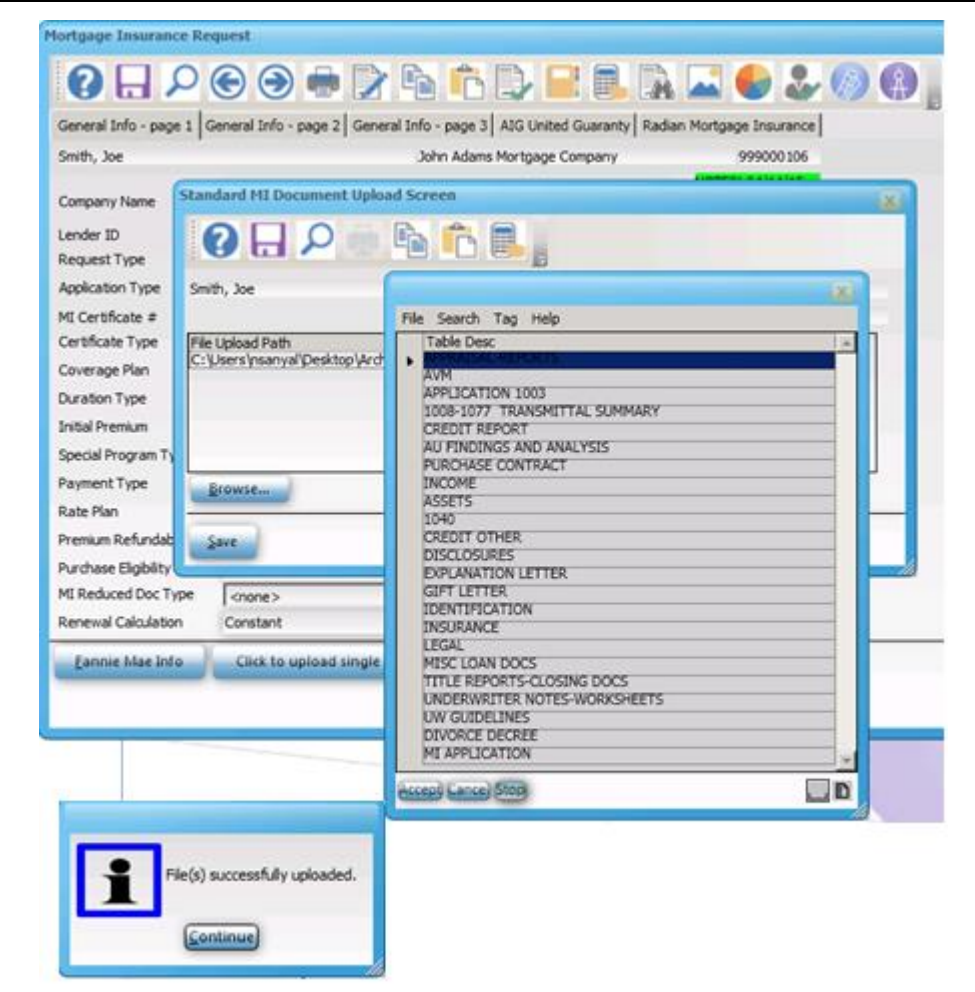

#### **2) Upload MI Folder**

When **Click to upload MI folder** is selected, the **MI Request Folder Browse** window will open.

Click on **Browse** to select the folder with the loan documents from your desktop.

Click **Save** on the **MI Request Folder Browse** screen when the folder is attached.

Click on **Continue** to return to the **Mortgage Insurance Request** screen.

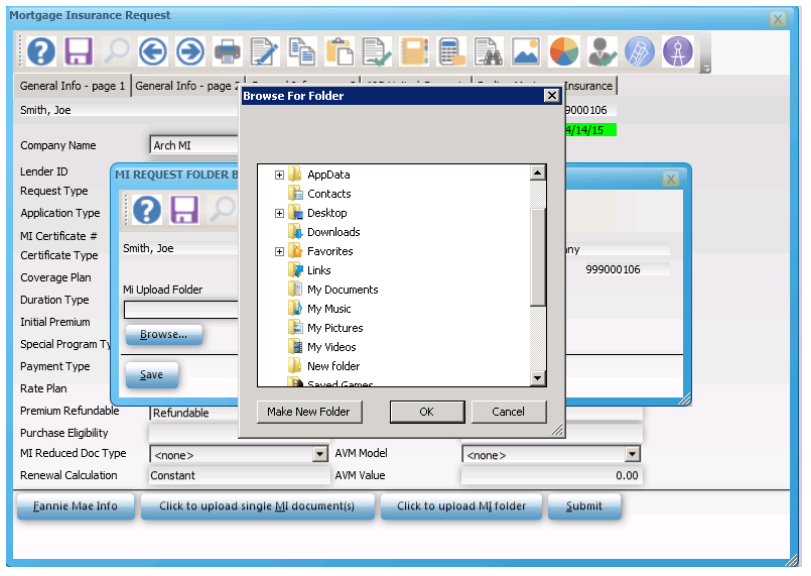

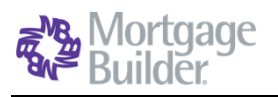

### **Submit NDMI Order and Docs**

Click on **Submit** on the **Mortgage Insurance Request** screen to send the MI order and the loan documents to Arch MI simultaneously. See the progress bar at the bottom of the screen for submission status.

Arch MI will return a message indicating that the NDMI Application is pending UW Review. Click on the **View Status** button on the **Mortgage Insurance Request** screen to review messages from Arch MI.

#### Now gathering data for MI request. Please wait............ Arch MI  $\overline{\phantom{0}}$ 21000-0001-0 Original Request MI returned a STATLIS of "i" with a cation Loan Standard Mu returned a STATUS of T with a<br>Description of Thank you for your<br>Non-Delegated MI request. In order for the<br>application to be processed, please submit dining Market 71674584 Primary our loan documents for review and .<br>underwriting. An Arch MI underwriter will Standard Primary contact you shortly after the documents are<br>eceived. This certificate 'Pended' because Periodic Monthly neceived. This certificate Pended Decades<br>no income was provided. Please contact I<br>Operations at 1-800-897-4264 for further tact MI Deferred assistance" and with a Condition of  $\overline{\phantom{0}}$ **Fatal** Borrower Paid Level  $[$ *Continue* $]$  $\overline{\phantom{0}}$ Refundable AVM Date NW Model  $\sqrt{\langle$ none  $\sqrt{2}$  $\overline{\phantom{0}}$ Constant AVM Value  $0.00$

**※Arch MI** 

#### **Check Status/View Results**

Go to Interfaces>MI Interfaces> **Query** to retrieve the current status of your MI Application. Enter the Loan Number in the **Loan Number Lookup** window to submit your Status Query.

Once the NDMI application is approved by Arch MI, this service will return the MI rates and premium data to the LOS, as well as the **Certificate of Insurance**.

The **Decision Type** will be updated and the **Certificate of Insurance** will be displayed on the screen.

# **OH 200 - 2 %**

General Info - page 1 General Info - page 2 General Info - page 3 | AIG United Guaranty | Radian Mortgage Insurance

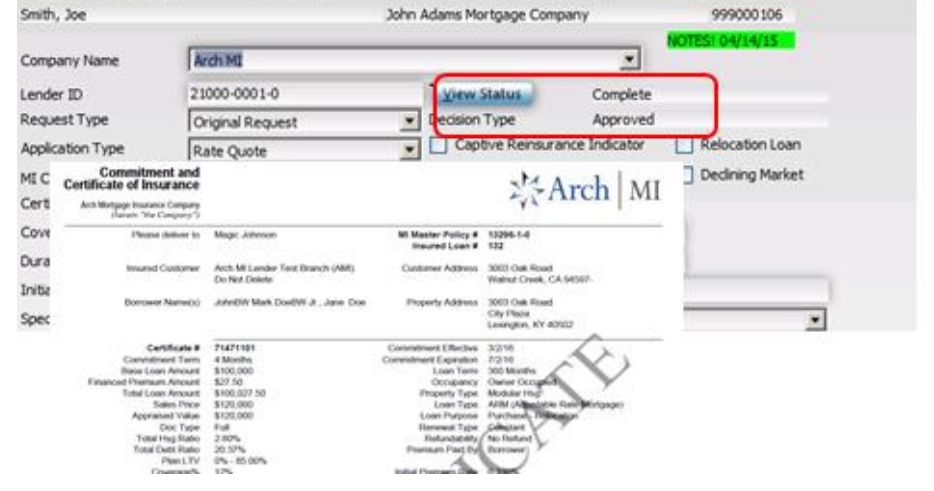

#### **Validate Rates and Premium**

Go to Origination> Origination Summary> Loan Detail**> MI Insurance**. Validate the MI rate and premium on the **MI Insurance Detail** screen.

The **Upfront** and **Renewal Factor** fields will include pass-through Taxes for KY and WV, if applicable.

The MI Premium Amount is displayed on the **Origination Summary** Screen, in the **Mortgage Insurance** field under Payment Information.

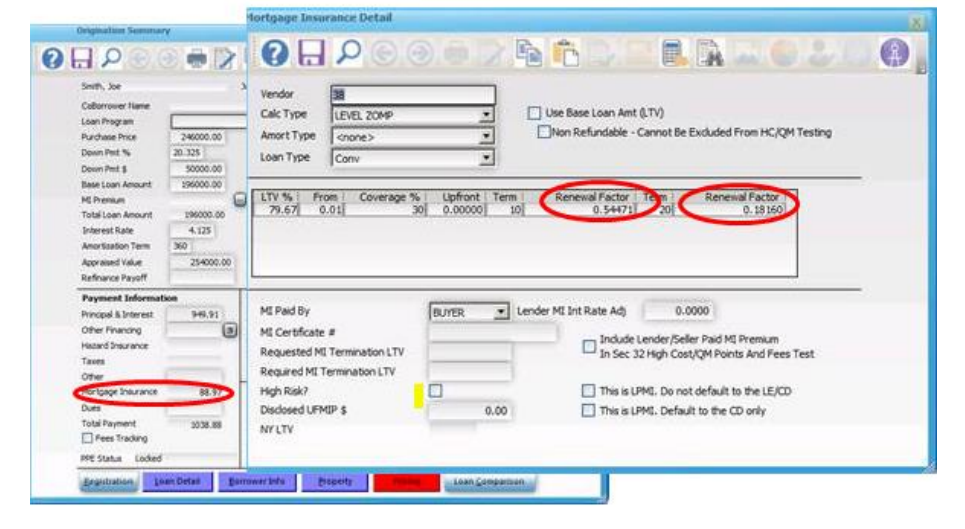